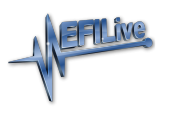

[Knowledgebase](https://service.efilive.com/kb) > [FlashScan V2](https://service.efilive.com/kb/flashscan-v2) > [FlashScan V2 Vehicle Communications](https://service.efilive.com/kb/flashscan-v2-vehicle-communications) > [Move Files](https://service.efilive.com/kb/articles/move-files-to-from-flashscan-v2) [to/from FlashScan V2](https://service.efilive.com/kb/articles/move-files-to-from-flashscan-v2)

## Move Files to/from FlashScan V2

EFILive Support - 2020-07-29 - [Comments \(0\)](#page--1-0) - [FlashScan V2 Vehicle Communications](https://service.efilive.com/kb/flashscan-v2-vehicle-communications)

## **Move files from FlashScan V2 to PC**

To move tune files and log files from FlashScan V2 to your PC;

- 1. Connect **FlashScan V2** to your PC.
- 2. Open **EFILive Explorer**.
- 3. Navigate to the directory on your PC where you wish to save the file.
- 4. Navigate to: **[F3: Data Files].**
- 5. Select appropriate folder on your FlashScan device and drag the selected file to your

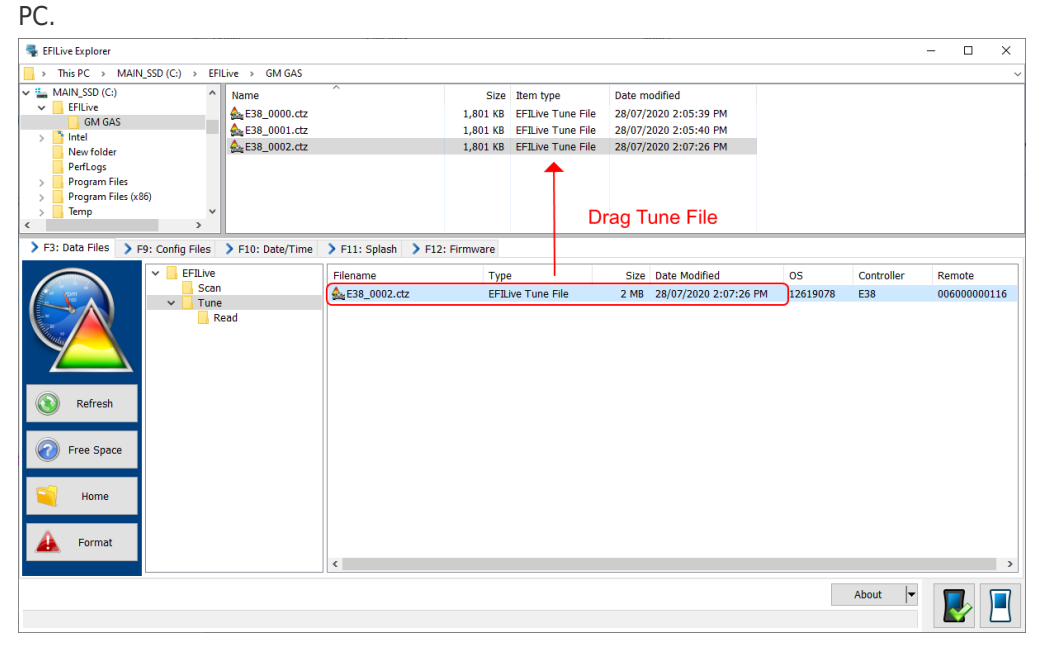

## **Move files from PC to FlashScan V2**

There are two methods to move tune files from your PC onto **FlashScan V2**;

Program Quick Setup \*.bbx file via EFILive V8 Scan and Tune

The **[Program Quick Setup]** option programs all selected Scan, Tune, Switch, and DTC options, as well as selected device settings, BBX Quick Setup selections and tune files. Once the device is programmed, **FlashScan V2** is configured.

Please follow the [Configure FlashScan for BBX](https://service.efilive.com/kb/articles/configure-flashscan-and-autocal-for-bbx) guide and use the **[Program Quick Setup]** option.

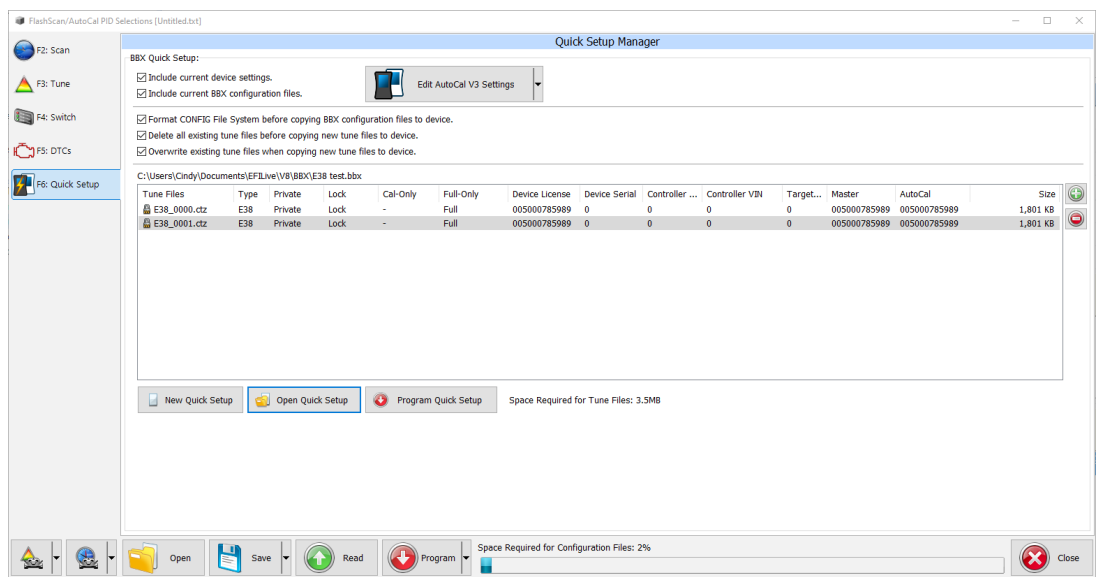

EFILive Explorer

To place tune files from your PC onto **FlashScan V2**;

- 1. Connect your **FlashScan V2** device to your PC.
- 2. Open **EFILive Explorer**.
- 3. Navigate to the directory on your PC where you have saved your tune files.
- 4. Navigate to: **[F3: Data Files].**
- 5. Select appropriate folder on your **FlashScan V2** device and drag the selected file from your PC to **FlashScan V2**.

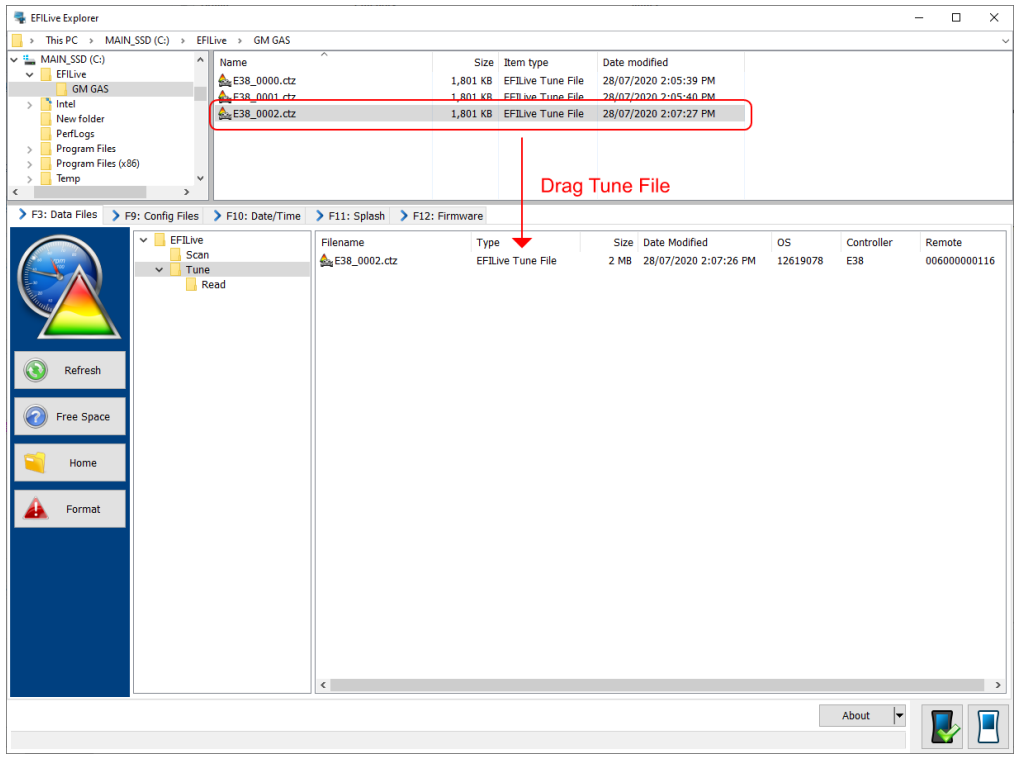